**Manufactured by Metrovision under ISO13485: 2016 Certified Quality System**

# **MANUEL UTILISATEURCHAMP VISUEL** Périmétrie Goldmann

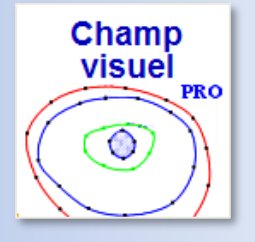

**METROVISION** 

METROVISION - 4 rue des Platanes 59840 PERENCHIES FRANCE

■ Tel: +33 3 20 17 19 50 Fax: +33 3 20 17 19 51

■ contact@metrovision.com https://www.metrovision.fr

■ CW\_FR version 26/09/2022 **b** © 2022 Metrovision

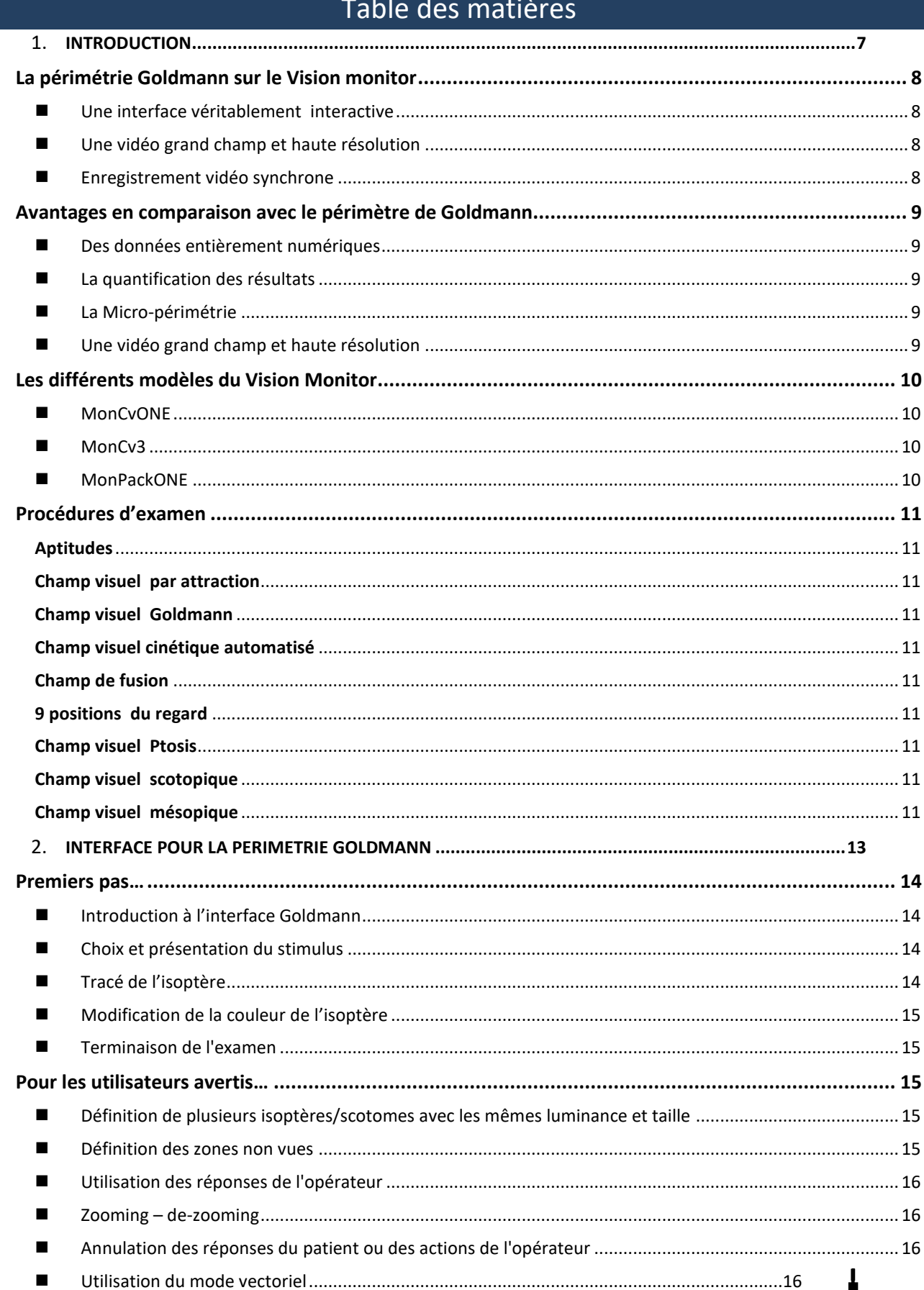

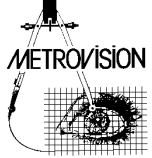

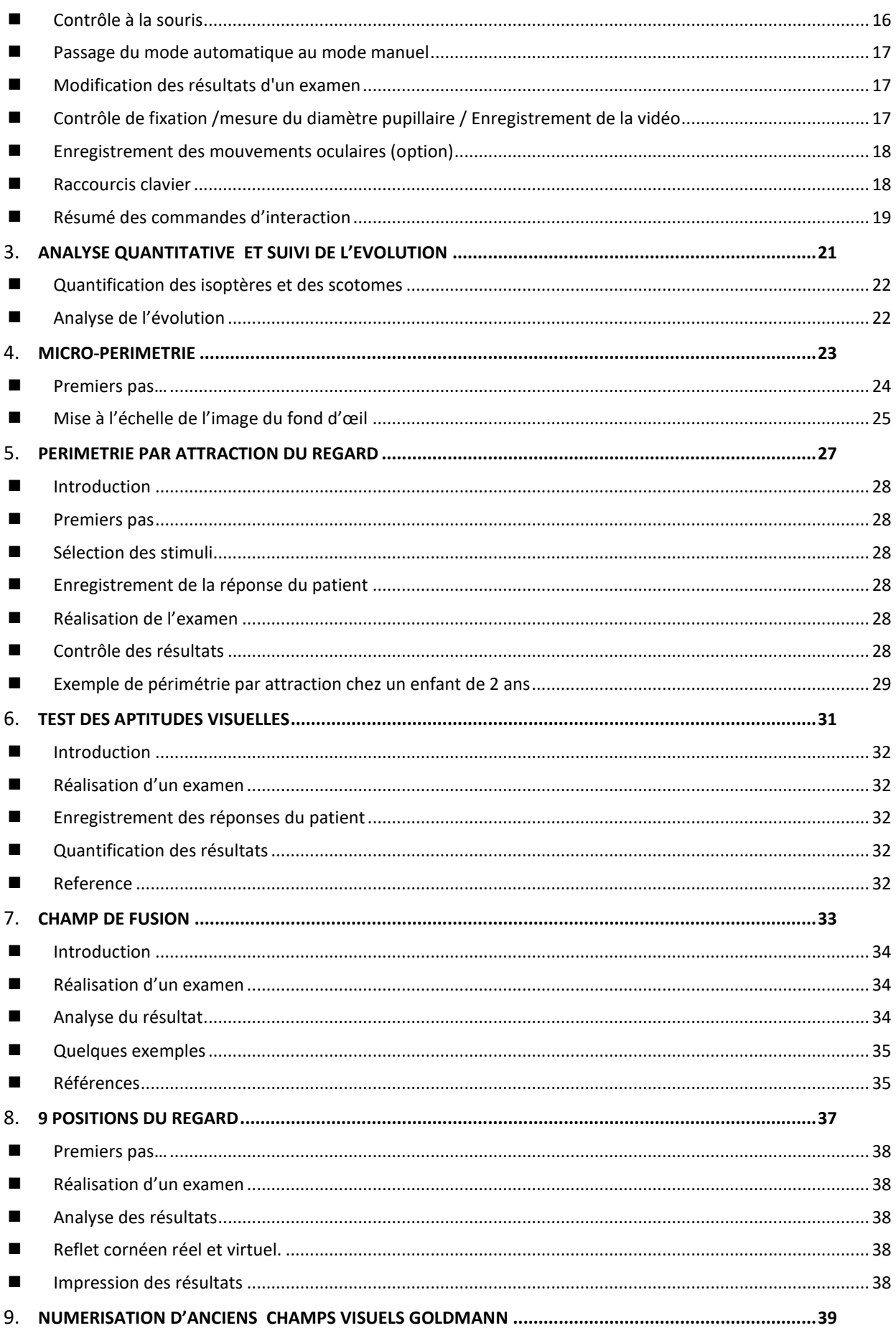

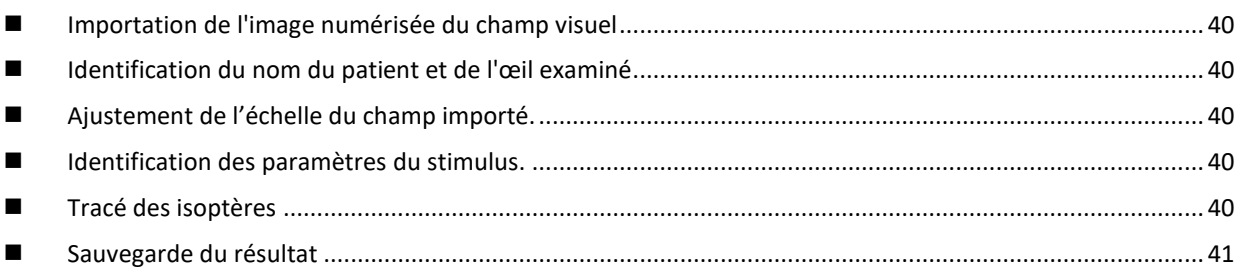

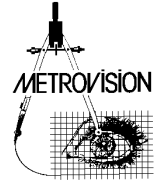

## **INTRODUCTION**

<span id="page-6-0"></span>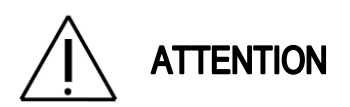

**Avant de le lire, vous devriez vous être familiarisé avec les informations générales concernant le matériel et les logiciels du Moniteur Ophtalmologique.**

Ces informations sont disponibles dans les documents suivants :

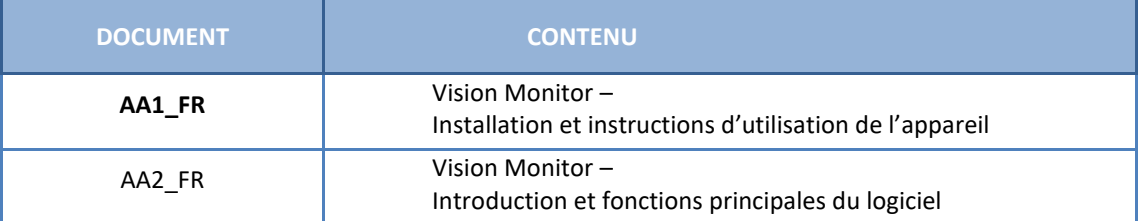

En dépit des progrès apportés par la périmétrie standard automatisée, il reste un grand nombre de situations cliniques où un mode « manuel » tel que disponible sur le périmètre de Goldmann est nécessaire : environ 20 à 30 pour cent des patients pour lesquels la périmétrie est utile ne peuvent pas être examinés de façon fiable sur les systèmes automatisés : jeunes enfants avant l'âge de 6 à 7 ans, patients âgés, sujets handicapés…

Pour cette raison, deux applications de périmétrie du champ visuel sont disponibles sur le Vision Monitor :

- La **Périmétrie Standard automatisée** qui est décrite dans un autre document : "CHAMP VISUEL – Périmétrie Standard Automatisée" (CV\_FR)

- La **périmétrie** "**Goldmann"** (ou périmétrie "manuelle") qui est décrite dans le présent document "CHAMP VISUEL – Périmétrie Goldmann " (CW\_FR).

Sur le Vision Monitor, la périmétrie "manuelle » peut être réalisée avec les outils du 21ème siècle. Des innovations telles qu'une interface informatique fortement interactive et un enregistrement vidéo grand champ de haute résolution facilitent considérablement l'examen des patients qui ne sont pas fiables sur les appareils automatisés.

En outre, ce manuel décrit de nouvelles applications de périmétrie réalisables sur le Vision Monitor telles que la périmétrie par attraction, utilisant les mouvements oculaires comme réponse aux stimulations périphériques, la périmétrie pour l'évaluation du ptosis celle pour l'évaluation de la diplopie (champ de fusion) ...

Les applications de recherche clinique, disponibles sur la version MonCvONE-CR, sont décrites dans plusieurs manuels :

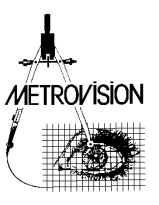

- « **Champ visuel, fonctions avancées** » (CV2\_FR) pour les applications telles que la périmétrie chromatique adaptée à l'obscurité

- « **Adaptation à l'obscurité** » (AO\_FR)

- « **Pupillométrie** » (PU\_FR)

#### <span id="page-7-0"></span>**La périmétrie Goldmann sur le Vision monitor**

#### <span id="page-7-1"></span>◼ **Une interface véritablement interactive**

L'une des caractéristiques importantes de la périmétrie « manuelle » de Goldmann est la capacité de l'opérateur d'interagir directement avec le patient. À cet effet, l'interface du Vision Monitor fournit des commandes directes du stimulus : un appui sur le bouton gauche de la souris présente le stimulus à l'emplacement du pointeur. Le déplacement de la souris déplace immédiatement le stimulus.

Note : La **commande directe** du stimulus est totalement différente de la **commande par vecteur.**  Avec la **commande par vecteur,** plusieurs actions de souris sont nécessaires pour déclencher un stimulus. La **commande directe** facilite considérablement l'interaction avec le patient**.**

En outre, l'opérateur a un contrôle complet des paramètres de stimulation avec des commandes tout à fait semblables au Goldmann :

- taille
- luminance

#### <span id="page-7-2"></span>■ Une vidéo grand champ et haute résolution

Le Vision Monitor est équipé d'une caméra de haute résolution qui permet une surveillance précise de la fixation et des mouvements d'œil. Le champ de visualisation est beaucoup plus grand (>10 cm) que celui de l'oculaire du Goldmann ou du contrôle vidéo des périmètres automatisés actuels. Ceci permet le contrôle binoculaire du champ visuel et est tout à fait approprié pour l'examen des patients très jeunes qui tendent à avoir des mouvements de la tête importants.

#### <span id="page-7-3"></span>◼ **Enregistrement vidéo synchrone**

Cette option (référence PVM-CF) permet l'enregistrement de la vidéo sous un format compressé qui peut être rejoué de façon synchrone avec l'examen. Ceci offre plusieurs applications utiles telles que l'inclusion dans le rapport de champ visuel d'extraits de la vidéo pour documenter des artéfacts tels que le ptosis, posture anormale…

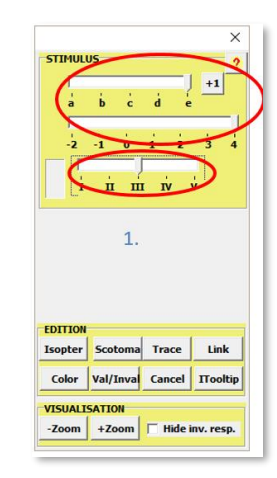

L'opérateur peut également :

- définir les emplacements des réponses,
- définir les isoptères,
- définir les contours des scotomes.

Il permet également plusieurs examens liés à la vision binoculaire tels que les tests d'aptitude, l'évaluation du champ de fusion dans la diplopie, l'évaluation des 9 positions du regard …

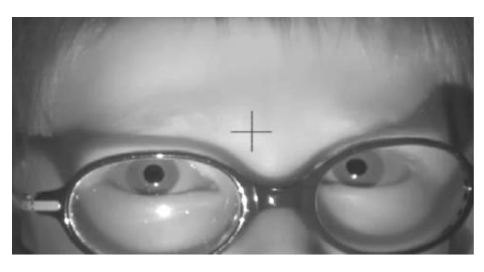

Il peut également être employé pour enregistrer les réponses comportementales des patients et les mouvements oculaires anormaux.

#### <span id="page-8-0"></span>**Avantages en comparaison avec le périmètre de Goldmann**

#### <span id="page-8-1"></span>◼ **Des données entièrement numériques**

Le Vision Monitor offre toutes les capacités des ordinateurs : stockage, affichage extensible, exportation facile vers les systèmes médicaux informatisés...

#### <span id="page-8-2"></span>◼ **La quantification des résultats**

Le Vision Monitor fournit automatiquement des mesures quantifiées des isoptères et des scotomes. Cette quantification utilise la mesure de la surface (en degrés carrés) ou de l'angle solide (en stéradians) ou de surface rétinienne (en millimètres carrés). Le choix de cette mesure est réalisé depuis le menu préférences.

Cette information est également employée pour le suivi des patients. Choisissez l'option Analyse de l'évolution dans le menu d'ANALYSE pour faire à la recherche de tous les examens réalisés sur le même patient (le même nom, la même date de naissance et le même œil) et pour visualiser l'évolution de la superficie (ou de l'angle solide) des différents isoptères et scotomes.

**Note :** il est également possible d'importer des données d'anciens résultats du Goldmann : voir le chapitre « digitalisation des résultats de périmétrie Goldmann".

#### <span id="page-8-3"></span>◼ **La Micro-périmétrie**

Le Vision Monitor inclut la possibilité de placer l'image du fond d'œil ou de l'OCT sur le fond de l'affichage du champ visuel, avec la même échelle.

Ceci est facilité par la capacité de zoomer la partie centrale du champ visuel et de réaliser une étude du champ maculaire avec beaucoup plus de précision que sur le périmètre de Goldmann.

Voir le chapitre "Micro-périmétrie" pour plus de détails.

#### <span id="page-8-4"></span>■ Une vidéo grand champ et haute **résolution**

Le champ de visualisation est beaucoup plus grand (>10 cm) que celui de l'oculaire du Goldmann ou du contrôle vidéo des périmètres automatisés actuels. Ceci permet le contrôle binoculaire du champ visuel et est tout à fait approprié pour l'examen des patients très jeunes qui tendent à avoir des mouvements de la tête importants. Il permet également plusieurs examens liés à la vision binoculaire tels que les tests d'aptitude, l'évaluation du champ de fusion dans la diplopie, l'évaluation des 9 positions du regard …

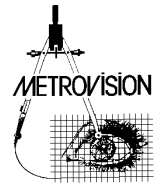

#### <span id="page-9-0"></span>**Les différents modèles du Vision Monitor**

Le programme de périmétrie GOLDMANN est disponible sur les modèles suivants.

#### <span id="page-9-1"></span>■ **MonCvONE**

MonCvONE est un appareil de périmétrie à projection, champ total.

Il permet la réalisation de la périmétrie standard automatisée ainsi que de la périmétrie « manuelle » de Goldmann.

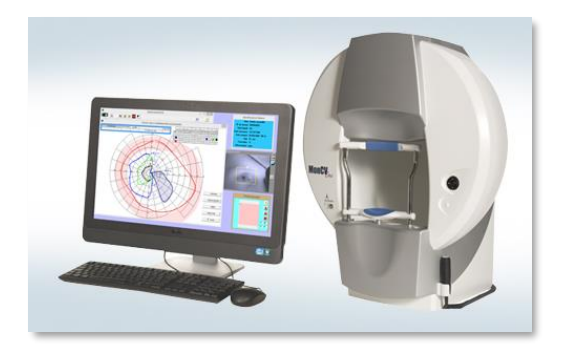

#### <span id="page-9-2"></span>■ **MonCv3**

MonCv3 est un périmètre permettant l'examen du champ visuel central avec des sources lumineuses additionnelles le long du méridien horizontal pour l'examen des conducteurs. C'est également un système multifonctions permettant, entre autres, l'évaluation de la sensibilité au contraste, les tests d'aptitudes visuelles …

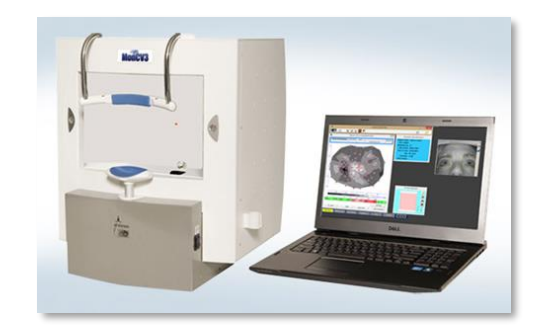

#### <span id="page-9-3"></span>■ **MonPackONE**

MonPackONE est semblable au MonCv3 avec en sus la possibilité de réaliser des examens électrophysiologiques tels qu'ERG, PEV et EOG.

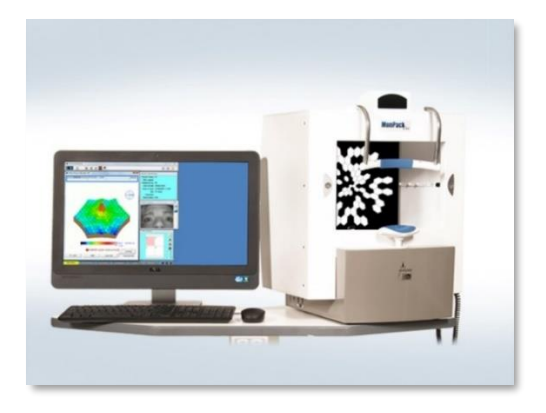

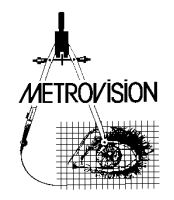

#### <span id="page-10-0"></span>**Procédures d'examen**

<span id="page-10-9"></span><span id="page-10-8"></span><span id="page-10-7"></span><span id="page-10-6"></span><span id="page-10-5"></span><span id="page-10-4"></span><span id="page-10-3"></span><span id="page-10-2"></span><span id="page-10-1"></span>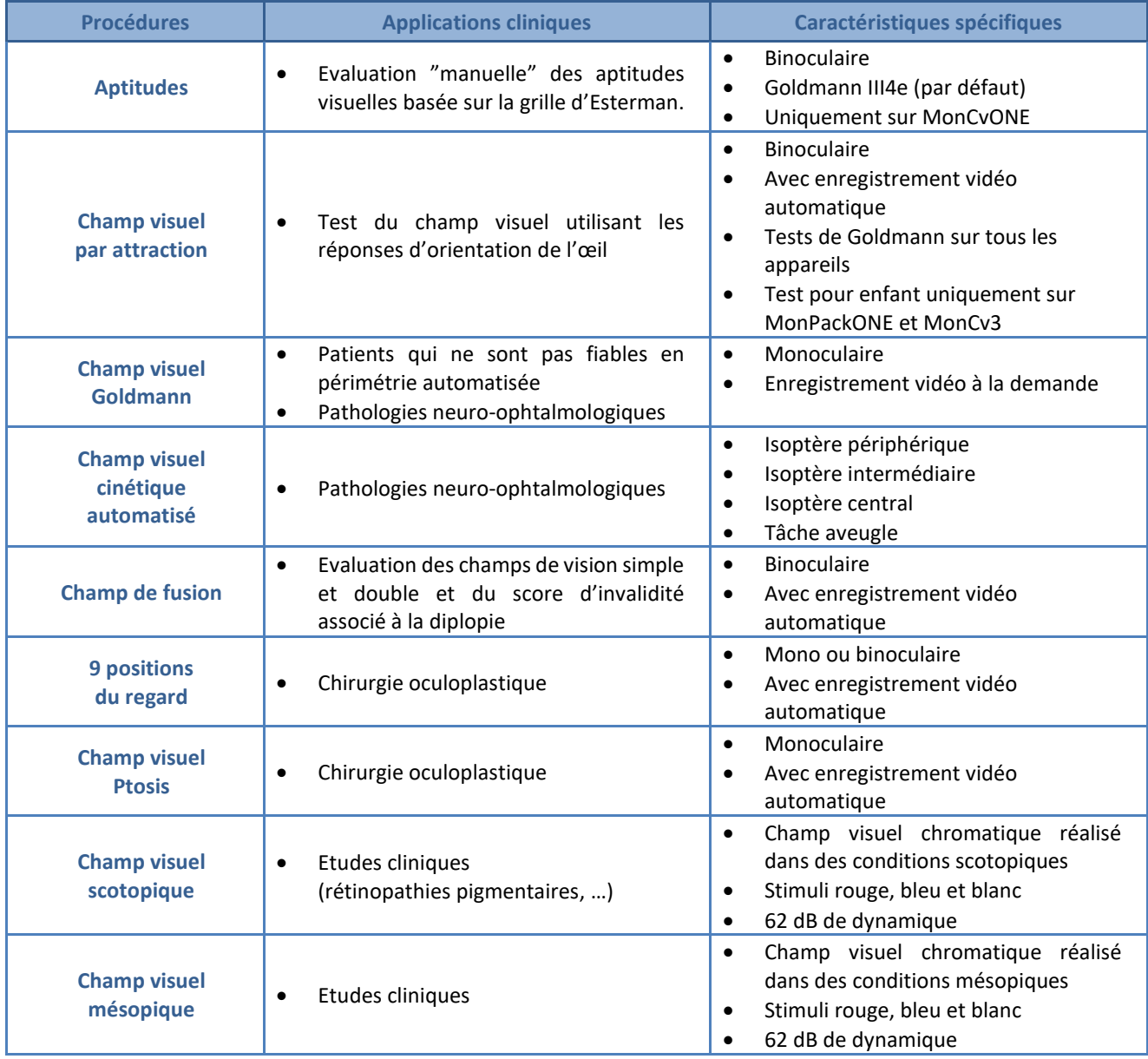

Les procédures d'examen suivantes sont disponibles

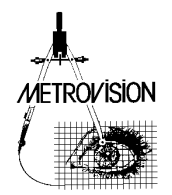

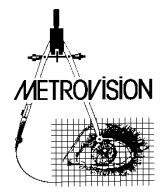

# <span id="page-12-0"></span>**INTERFACE POUR LA PERIMETRIE GOLDMANN**

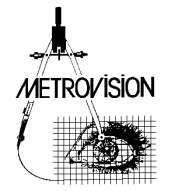

#### <span id="page-13-0"></span>**Premiers pas…**

#### <span id="page-13-1"></span>◼ **Introduction à l'interface Goldmann**

- 1. Choisissez le programme d'examen « Champ visuel PRO ».
- 2. Identifiez le patient et choisissez l'œil à tester.
- 3. Démarrez le test « Périmétrie Goldmann ».

#### Trois fenêtres apparaissent :

**Du côté gauche**, une fenêtre permettant le contrôle de la position du stimulus et la sélection des réponses.

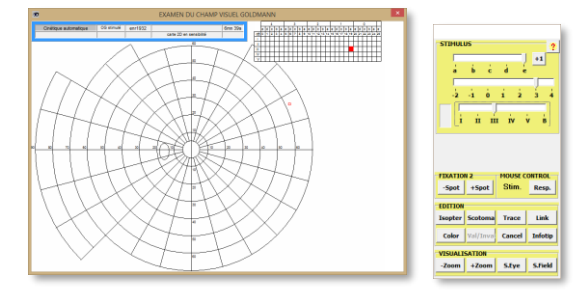

**Au centre**, une fenêtre comportant plusieurs panneaux

- 1. STIMULUS pour le contrôle des paramètres du stimulus (taille et luminance)
- 2. FIXATION pour le contrôle de l'intensité du point de fixation.
- 3. EDITION pour la définition des isoptères, de leur couleur ; pour annuler la dernière mesure ou action, …
- 4. CONTROLE SOURIS pour commuter entre le contrôle de la position du stimulus et la sélection des réponses (voyez le paragraphe "Utilisateurs avertis")
- 5. VISUALISATION pour modifier le zoom, importer une image du fond d'œil ou un résultat précédent de champ visuel

**Du côté droit**, la fenêtre montrant la vidéo des yeux du patient.

#### <span id="page-13-2"></span>◼ **Choix et présentation du stimulus**

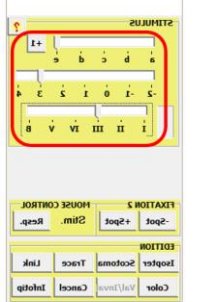

:

- 1. Choisissez la taille et la luminance du stimulus avec les curseurs correspondants dans le panneau STIMULUS
- 2. Choisissez la position de stimulus en plaçant le curseur de souris dans la fenêtre de gauche
- 3. Pressez le bouton gauche de la souris pour faire apparaître le stimulus à l'emplacement désiré.
- 4. Lâchez le bouton de la souris et le stimulus disparaît.
- 5. Déplacez la souris en maintenant l'appui sur le bouton gauche et le stimulus suit les mouvements de la souris.
- 6. Les réponses du patient sont automatiquement enregistrées quand le patient appuie sur le bouton de réponse.

#### <span id="page-13-3"></span>◼ **Tracé de l'isoptère**

Volonisation<br>-Zoom +Zoom S.Eye S.Field

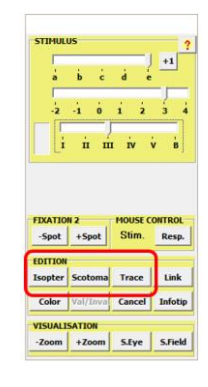

Plusieurs solutions sont proposées

pour tracer l'isoptère :

- Si les points de réponses du patient sont régulièrement disposés autour du point de fixation, faites juste un clic gauche sur le bouton Isopter dans le panneau EDITION.
- Si les points de réponse décrivent un scotome, faites un clic gauche cliquent sur le bouton **Scotoma**
- Si l'isoptère est irrégulier, faites un clic gauche sur le bouton Trace L'ensemble de points appartenant à cet isoptère commence alors à clignoter. Ensuite, déplacez la souris au-dessus des points de réponse, suivant leur ordre de connexion. La sélection s'arrête quand vous revenez au point initial ou quand vous

cliquez de nouveau sur  $\frac{d}{dx}$  (dans le cas d'un isoptère qui n'est pas fermé).

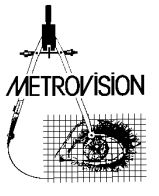

#### <span id="page-14-0"></span>◼ **Modification de la couleur de l'isoptère**

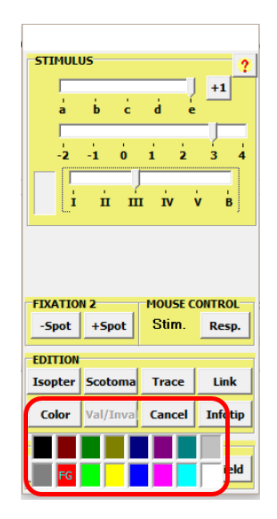

Cliquez sur le bouton  $\overline{Color}$  dans le panneau EDITION panel et choisissez la couleur souhaitée

**Note :** les couleurs des différents isoptères peuvent également être prédéfinies dans le menu préférence

**a** à la page « champ visuel ».

#### <span id="page-14-1"></span>■ **Terminaison de l'examen**

L'examen peut être continué en définissant des isoptères supplémentaires avec différentes tailles et luminances et en traçant les isoptères correspondants.

Quand tous les tests ont été réalisés, passer à l'exploitation du résultat en cliquant sur le bouton de RÉSULTAT de la barre de navigation. Vous pouvez alors sauver et imprimer le résultat d'examen.

#### <span id="page-14-2"></span>**Pour les utilisateurs avertis…**

#### <span id="page-14-3"></span>■ Définition de plusieurs isoptères/scotomes avec les mêmes luminance et taille

Dans certains cas, il peut être nécessaire de réaliser plusieurs isoptères ou scotomes ayant les mêmes taille et luminance de stimulus.

Dans ces cas, il est nécessaire d'indiquer au programme que le nouvel isoptère est différent du précédent.

Ceci est obtenu en cliquant sur le bouton  $+1$ 

Ce bouton sera ensuite affiché comme  $\left| +2 \right|$ , indiquant qu'un nouvel isoptère est créé avec les mêmes paramètres.

#### <span id="page-14-4"></span>■ **Définition des zones non vues**

Créez un point « non-vu » en pressant la touche « SHIFT » et en faisant simultanément un clic de droit sur la zone « non-vue ».

Si le point « non-vu » est situé dans un scotome, le scotome entier sera hachuré.

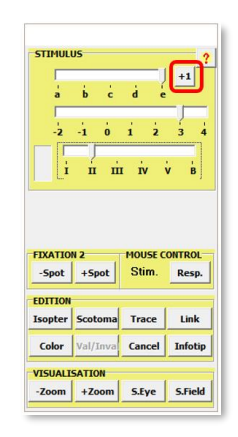

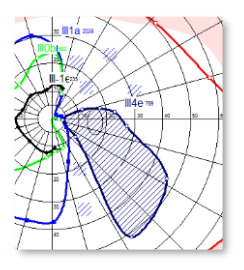

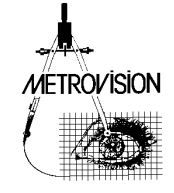

#### <span id="page-15-0"></span>◼ **Utilisation des réponses de l'opérateur**

Dans certains cas, les réponses du patient ne sont pas fiables et il y aura plusieurs différentes réponses quand le même emplacement est examiné plusieurs fois. Dans quelques autres cas, le patient ne peut pas appuyer sur le bouton de réponse.

L'opérateur peut dans ces cas définir directement la position de la réponse en positionnant le curseur de souris puis en faisant un clic droit.

Le tracé de l'isoptère (ou du scotome) peut alors être fait comme décrit dans le paragraphe précédent sauf que l'opérateur doit employer le clic droit de souris au

#### <span id="page-15-1"></span>■ **Zooming – de-zooming**

Le bouton  $\left| \frac{1}{2} \right|$  permet de zoomer le champ visuel et d'obtenir une bien meilleure définition du champ visuel.

Le bouton <sup>-Zoom</sup> permet de-zoomer le résultat et le retour à l'affichage plein-champ.

Scotoma lieu du clic gauche pour les boutons Isopter et Trace

Les réponses de patient et d'opérateur peuvent également être combinées en pressant la touche "majuscules" quand on clique sur les mêmes boutons. Les réponses du patient et de l'opérateur peuvent facilement être différenciées : les réponses du patient sont affichées avec un symbole carré tandis que les réponses d'opérateur le sont avec un symbole circulaire ("O" comme Opérateur).

Il est également possible de zoomer sur une zone périphérique du champ visuel : en pressant la touche « alt » du clavier et en maintenant le bouton gauche de souris appuyé, on peut décaler la position du champ visuel à l'aide de la souris.

#### <span id="page-15-2"></span>◼ **Annulation des réponses du patient ou des actions de l'opérateur**

Le bouton **ANNULE** ou l'appui sur la barre espace du clavier supprime la dernière réponse du patient ou la dernière action de l'opérateur

#### <span id="page-15-3"></span>◼ **Utilisation du mode vectoriel**

Les mouvements du stimulus peuvent également être contrôlés en mode vectoriel :

- positionner le pointeur de souris au point de départ

- presser la touche Majuscule et, tout en maintenant cette touche appuyée, déplacer le pointeur de souris : une vecteur apparaît. Déplacer ensuite le curseur de souris vers la position finale souhaitée. - libérer la touche MAJ : le stimulus se déplace alors

#### <span id="page-15-4"></span>◼ **Contrôle à la souris**

La souris peut être employée pour commander la stimulation ou pour commander les réponses acquises (pour la validation/invalidation.). Pendant l'examen, vous pouvez commuter d'un mode à l'autre en pressant les boutons « Stim. » et « Rép. » du panneau de contrôle de la souris.

Une fois en mode de contrôle « Rép. », il n'est plus possible de modifier la stimulation et les contrôles correspondants sont grisés. Presser le bouton "Stim." pour récupérer le contrôle de la stimulation.

automatiquement suivant le vecteur à vitesse constante définie par le bouton vitesse. La Vitesse peut être modifiée à tout moment en cliquant sur le bouton vitesse correspondant. Le mouvement du stimulus s'arrête quand la position finale du vecteur est atteinte, quand une réponse est enregistrée ou en cas d'appui sur la touche Espace.

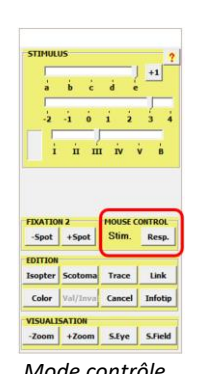

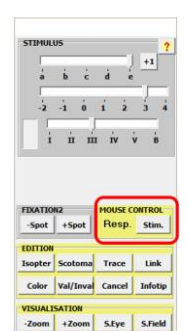

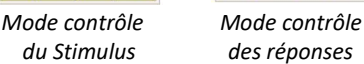

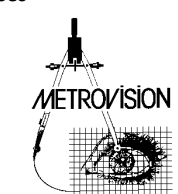

#### <span id="page-16-0"></span>◼ **Passage du mode automatique au mode manuel**

Si vous avez un doute concernant les résultats d'un examen automatisé et vous souhaitez vérifier rapidement quelques zones anormales, vous pouvez commuter au mode manuel.

1- À la fin de l'examen, sauvez le résultat mais **NE REVENEZ PAS AU MENU D'EXAMEN**.

#### <span id="page-16-1"></span>◼ **Modification des résultats d'un examen**

Il peut être utile de modifier le résultat d'un examen de type « Goldmann » une fois que l'examen est terminé.

Ceci permet d'invalider des points de réponse, d'indiquer des zones « non-vues » ou de tracer des isoptères.

- 1- Affichez le résultat de l'examen.
- 2- Cliquez sur le bouton  $\Box$  ANALYSE et sélectionnez l'option « édition ».
- 2- Cliquez sur le bouton ANALYSE et sélectionnez l'option « Mesures de contrôle »
- 3- Le programme commute alors en mode « manuel » (Goldmann) ce qui vous permet d'effectuer les mesures supplémentaires qui seront ajoutées au résultat précédent.
- 3- La fenêtre de contrôle est alors affichée et vous pouvez exécuter toutes les commandes qui ont été décrites dans le paragraphe précédent.

#### <span id="page-16-2"></span>◼ **Contrôle de fixation /mesure du diamètre pupillaire / Enregistrement de la vidéo**

#### **Contrôle de fixation**

Initialiser le contrôle de fixation en cliquant sur le bouton  $\mathsf F$  situé à droite de la fenêtre Vidéo. Le programme réalise alors plusieurs mesures de la direction du regard qui seront utilisées par la suite pour contrôler la fixation.

En cas de réussite de l'initialisation, un message d'erreur apparait dans la fenêtre Vidéo quand la direction du regard change ou en cas de clignement. En cas d'échec de l'initialisation, répéter l'opération précédente ou cliquer sur le bouton M qui initialise la

détection de mouvements.

#### **Mesure du diamètre pupillaire**

Le diamètre pupillaire peut être mesuré en cliquant sur le bouton situé à droite de la fenêtre vidéo.

Il est alors inclus automatiquement dans le rapport d'examen.

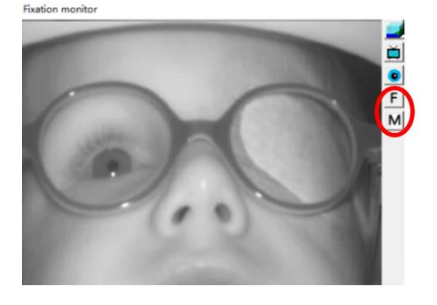

Le contrôle de fixation ou de mouvement peut être arrêté à tout moment en cliquant sur le bouton d'initialisation

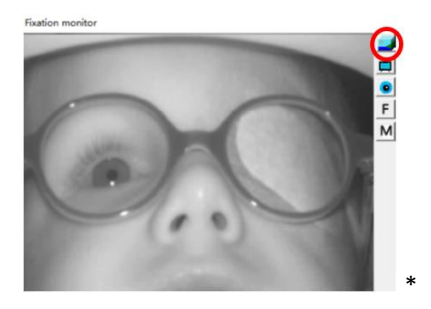

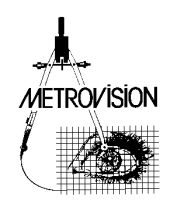

#### **Enregistrement de la vidéo**

Pour démarrer l'enregistrement video, cliquer sur le bouton  $\left| \boldsymbol{\Sigma} \right|$  situé à droite de la fenêtre vidéo.

Ce bouton se met alors à clignoter pour indiquer que la vidéo est en cours d'enregistrement.

L'enregistrement video s'arrête et est sauvé automatiquement :

Par un nouveau clic sur le bouton

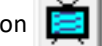

Quand le résultat de l'examen est enregistré.

Un extrait de la vidéo est alors intégré automatiquement dans le résultat de l'examen. Note : pour que l'extrait de la vidéo ne soit pas inclus, il suffit de fermer la fenêtre vidéo avant l'impression.

#### <span id="page-17-0"></span>◼ **Enregistrement des mouvements oculaires (option)**

Cette fonction est disponible avec la version MonCvONE-CR.

Les mouvements oculaires peuvent être enregistrés lors de tous les examens réalisés sur le Vision Monitor à l'aide de la technique de Hirschberg (position of the reflet cornéen par rapport à la pupille).

Pour démarrer l'enregistrement des mouvements,

cliquer sur le bouton  $\Box$  situé à droite de la fenêtre

vidéo.

L'enregistrement des mouvements s'arrête et est sauvé automatiquement :

- Par un nouveau clic sur le bouton
- Quand le résultat de l'examen est enregistré.

L'enregistrement des mouvements oculaires est alors intégré automatiquement dans le résultat de l'examen. Note : pour l'enregistrement des mouvements ne soit pas inclus, il suffit de fermer la fenêtre mouvements oculaires avant l'impression.

#### <span id="page-17-1"></span>◼ **Raccourcis clavier**

- Barre **Espace** : annule la dernière réponse du patient ou la dernière action de l'opérateur
- **Echappe** : retour au menu d'examen
- Flèches **droit** et **gauche** du clavier : augmente et diminue la luminance du stimulus
- Flèches **haut** et **bas** du clavier : zoom et dezoom l'affichage du champ visuel

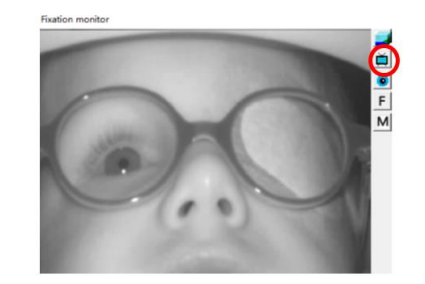

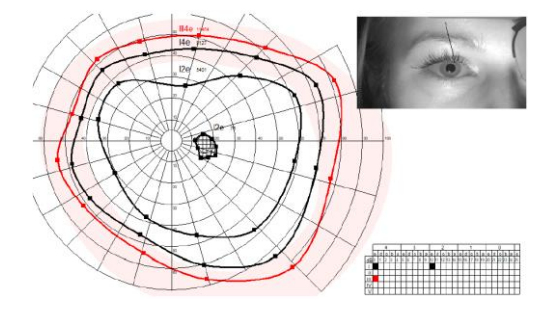

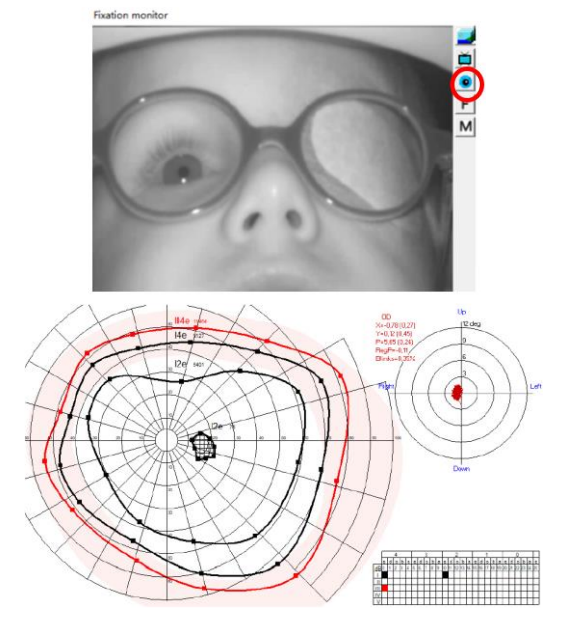

- Touches **F1** et **F2** : déplace le support de tête vers la droite et vers la gauche (pour l'appareil MonCvONE)
- Touches **F3** et **F4** : déplace le support de tête vers le haut et vers le bas (pour l'appareil MonCvONE)

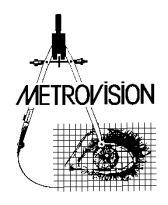

#### <span id="page-18-0"></span>■ **Résumé des commandes d'interaction**

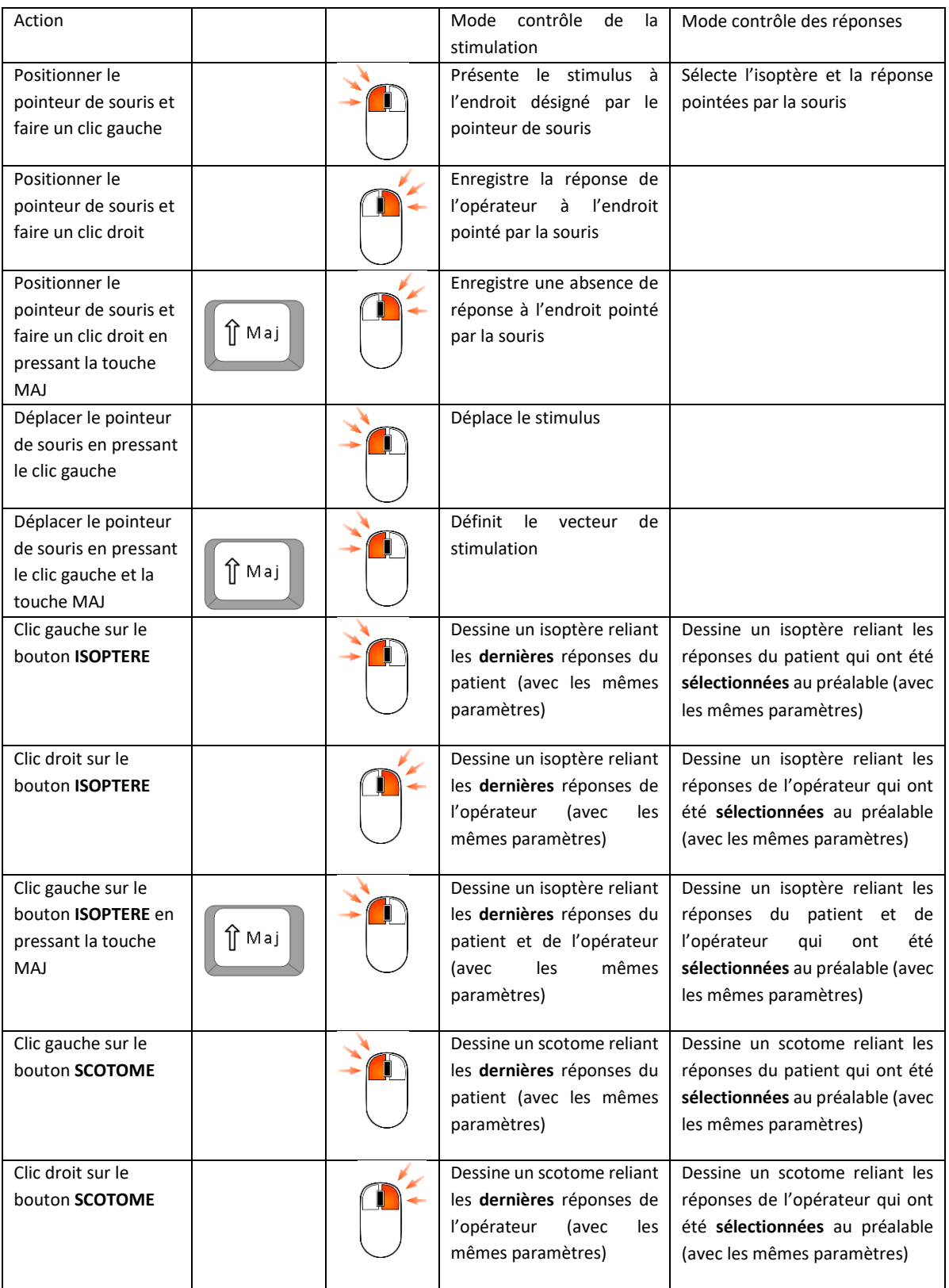

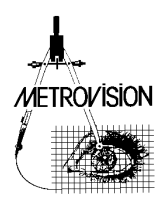

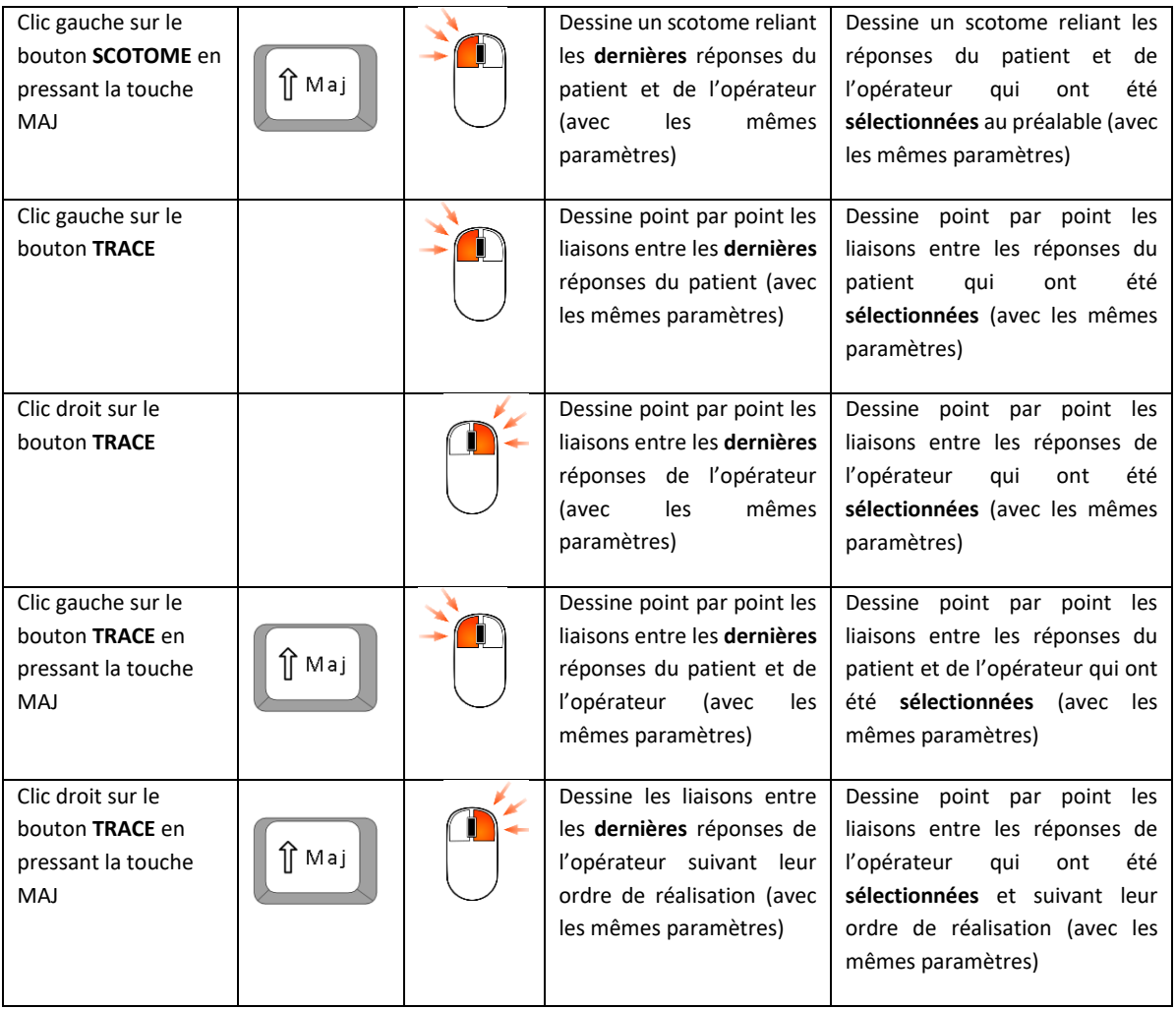

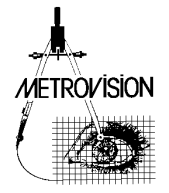

# <span id="page-20-0"></span>**ANALYSE QUANTITATIVE ET SUIVI DE L'EVOLUTION**

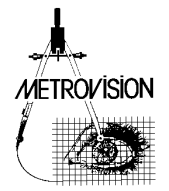

#### <span id="page-21-0"></span>■ **Quantification des isoptères et des scotomes**

Deux options peuvent être sélectionnées depuis le menu préférences pour la quantification des isoptères et des scotomes :

- 1- La mesure de la superficie (en degrés carrés)
- 2- La mesure de l'angle solide (en stéradians)
- 3- la mesure de la surface rétinienne (en millimètres carrés). Cette mesure est calculée pour un œil emmétrope adulte de rayon 11,8 mm.

La mesure de chaque isoptère ou scotome est calculée et affichée automatiquement à la droite des étiquettes des isoptères (V4e par exemple). La mesure est suivie de 'd' pour les valeurs en degrés carrés, 's' pour celles en stéradians et 'd' pour celles en degrés carrés.

> $III4e$ I<sub>4e</sub>  $12e$ 1.59

**Note** : l'utilisation de mesures en angles solides permet une évaluation beaucoup plus précise des isoptères et des scotomes car elle corrige les déformations associées à la projection plane de la représentation Goldmann.

**Astuce :** si vous avez des difficultés à lire la valeur de la superficie, presser la touche « L » du clavier pour agrandir les valeurs affichées (« **L** » comme **L**arge).

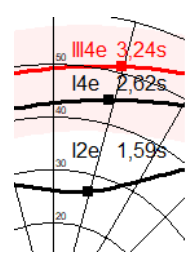

#### <span id="page-21-1"></span>■ **Analyse de l'évolution**

Cette analyse est employée pour étudier l'évolution du champ visuel du patient, sur la base de la superficie des isoptères et des scotomes.

Le programme recherche dans la base de données tous les examens exécutés sur le même œil, avec le même le nom de patient et la même la date de naissance.

Il affiche la liste des examens correspondants dans l'ordre chronologique et un tracé de l'évolution de la superficie des isoptères et des scotomes

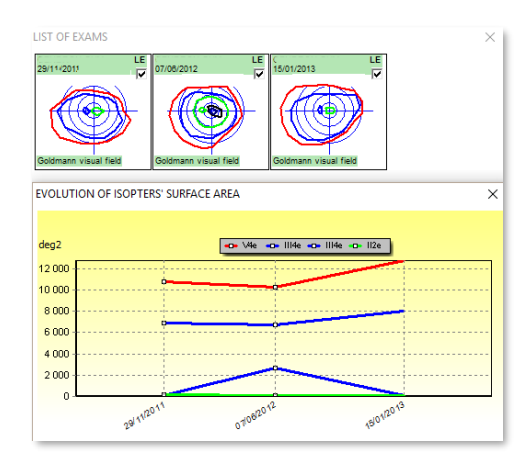

**Note :** si les examens ne sont pas réalisés avec les mêmes paramètres d'isoptère, le programme n'acceptera pas d'afficher le résultat

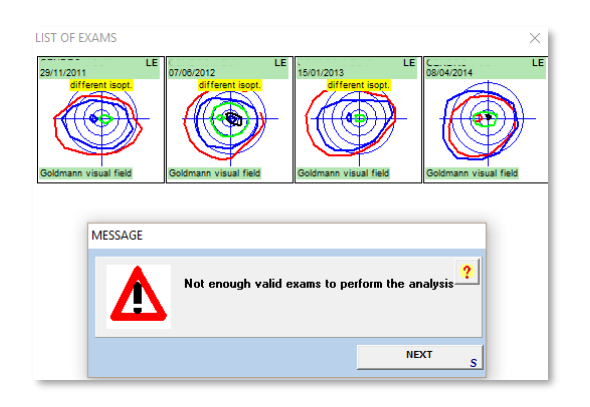

*Exemple où on a réalisé des isoptères avec des paramètres différents ce qui ne permet pas l'analyse de l'évolution*

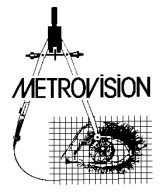

# <span id="page-22-0"></span>**MICRO-PERIMETRIE**

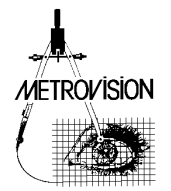

#### <span id="page-23-0"></span>■ **Premiers pas...**

La micro périmétrie consiste à réaliser une périmétrie de Goldmann avec l'image du fond d'œil du patient ou l'image de l'OCT en fond d'écran.

#### **Importation des images grand champ**

Les images du fond d'œil ainsi que la représentation du champ visuel sont toutes deux des projections de la rétine sur un plan. Malencontreusement, la méthode de projection standard utilisée en imagerie (stéréographique) diffère de la projection de type Goldmann (azimutale équidistante). Il résulte dans les deux cas des défauts significatifs en périphérie (voir la table ci-contre).

Il est donc nécessaire pour superposer des images du fond d'œil importées en mode stéréographique de choisir la même représentation pour le champ visuel. Ceci est obtenu en pressant le bouton "zoom" jusqu'à obtenir l'affichage "stéréographique x1" dans la représentation du champ visuel.

Après avoir commencé l'examen de périmétrie de Goldmann, choisissez l'image du fond d'œil ou l'image

de l'OCT en cliquant sur le bouton **5.Eye** 

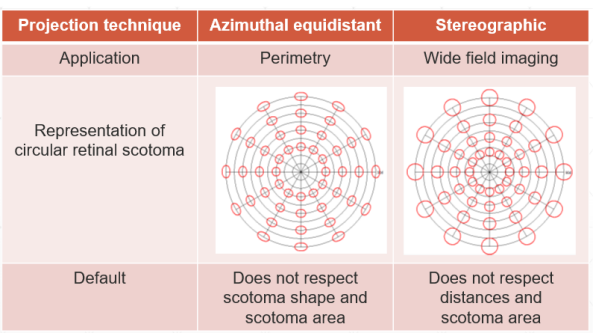

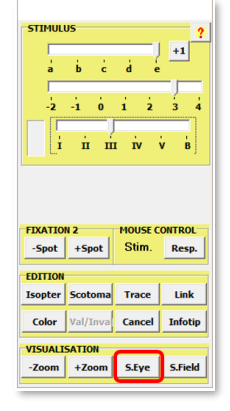

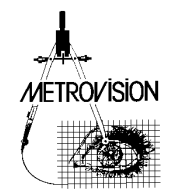

#### <span id="page-24-0"></span>■ Mise à l'échelle de l'image du fond d'œil

Cliquez sur le bouton **FOVEA** et ensuite cliquez sur la position de la fovéa dans l'image affichée.

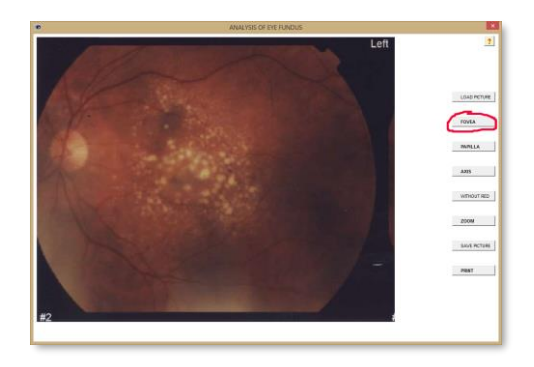

Cliquez ensuite sur le bouton PAPILLA puis sur la position de la papille dans l'image.

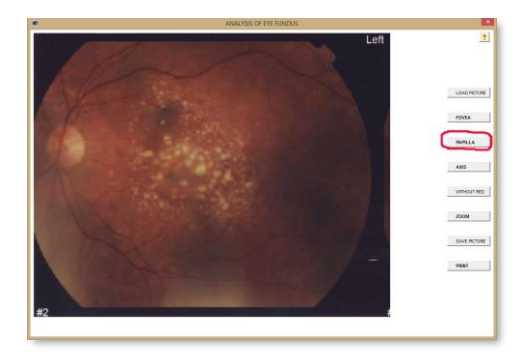

L'image est automatiquement mise à l'échelle du champ visuel et inversée haut bas de sorte que le résultat soit affiché suivant les mêmes orientations que le champ visuel.

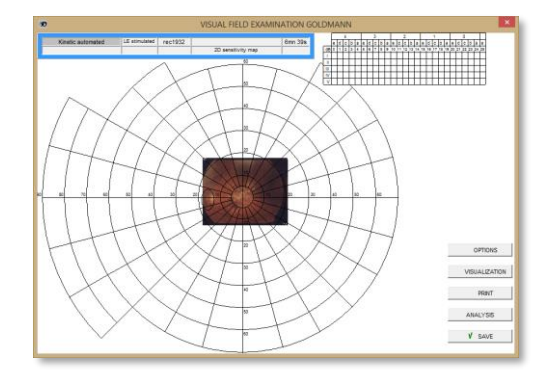

Cliquez ensuite sur le bouton  $\frac{+Zoom}{+Z}$  pour ajuster la taille de l'image.

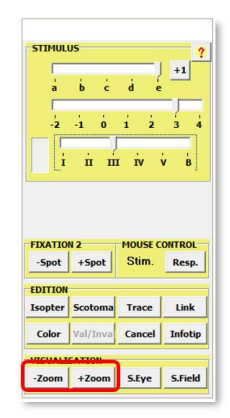

Vous pouvez alors commencer l'examen suivant la procédure qui a été décrite dans le chapitre « interface périmétrie de Goldmann ».

**Note :** vous pouvez réduire le contraste de l''image à l'aide d'un clic droit sur le bouton **5.Eye** 

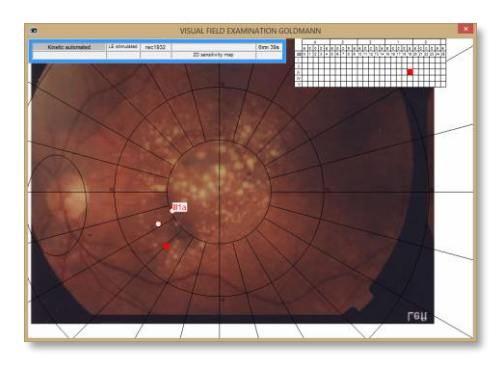

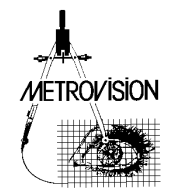

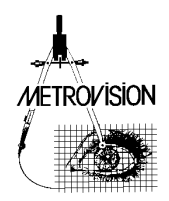

### <span id="page-26-0"></span>**PERIMETRIE PAR ATTRACTION DU REGARD**

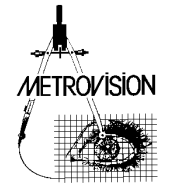

#### <span id="page-27-0"></span>■ **Introduction**

La périmétrie par attraction se fonde sur l'utilisation de la réponse oculaire : les sujets tendent naturellement à regarder un stimulus visuel présenté dans leur champ visuel périphérique.

La périmétrie par attraction peut être une alternative utile quand la périmétrie automatisée n'est pas fiable dans les cas tels que les enfants en bas âge (moins de 5 ans) ou les sujets présentant un handicap cognitif.

#### <span id="page-27-1"></span>■ **Premiers pas**

- 1. Choisissez le programme d'examen « Champ visuel PRO ».
- 2. Identifiez le patient et choisissez l'œil à tester.
- 3. Cliquez sur l'icône « Périmétrie par attraction » pour démarrer le test.

#### <span id="page-27-2"></span>■ Sélection des stimuli

Les appareils **MonCv3** et **MonPackONE** comprennent un ensemble de tests dédiés à l'examen des enfants en bas âge. Il est choisi en déplaçant le curseur de sélection de la taille à la position "B" (**B** pour "bébé").

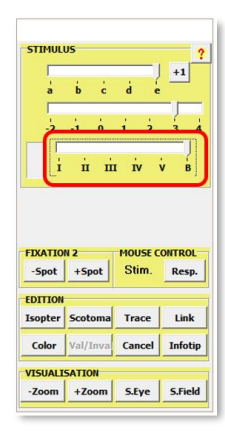

Des images de différentes tailles peuvent être choisies avec les curseurs utilisés pour choisir la luminance. Ceci affecte la visibilité des objets mais pas leur luminance.

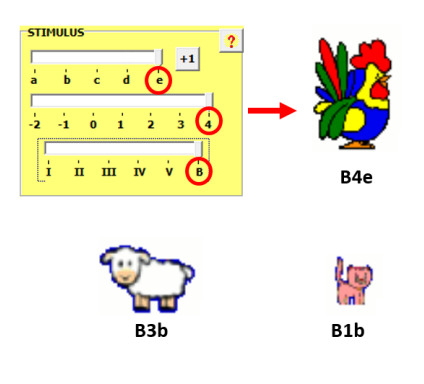

Sur l'appareil **MonCvONE** seuls les tests de type Goldmann peuvent être utilisés.

#### <span id="page-27-3"></span>◼ **Enregistrement de la réponse du patient**

Présentez le stimulus au centre de l'écran. Faites des clics gauches de souris pour faire clignoter de stimulus et attirer l'attention du sujet.

Vérifiez si le sujet regarde le stimulus en observant la position des pupilles par rapport au reflet cornéen. Quand le sujet regarde le centre de l'écran, le reflet cornéen apparaît juste au-dessous de la pupille (c'est parce que la source d'illumination est située dans le bas de l'écran de stimulation).

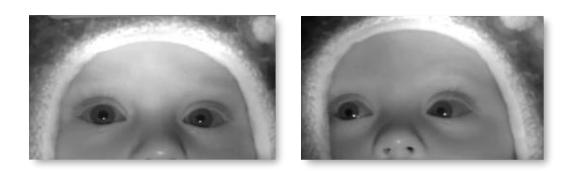

**Gauche :** enfant regardant le centre de l'écran **Droit:** enfant regardant le stimulus présenté en périphérie

Dès que l'enfant regarde le centre de l'écran, présentez le stimulus en position périphérique et déplacez le vers le centre.

Si le sujet déplace les yeux vers le stimulus, faites un clic droit sur cette position pour enregistrer la réponse.

#### <span id="page-27-4"></span>■ **Réalisation de l'examen**

Pour les enfants en très bas âge, l'examen sera habituellement exécuté dans des conditions binoculaires. Les premiers tests incluent une évaluation de l'isoptère périphérique avec le stimulus Goldmann V4e. Si l'enfant est encore vigile, des tests supplémentaires pourront être réalisés avec des présentations statiques dans le champ central.

#### <span id="page-27-5"></span>◼ **Contrôle des résultats**

Si l'appareil inclut l'option d'enregistrement vidéo, la vidéo du comportement de l'enfant enregistrée pendant la totalité de l'examen peut être passée en revue ultérieurement en synchronisation avec le déroulement de l'examen du champ visuel.

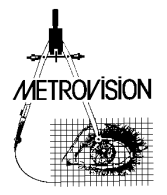

#### <span id="page-28-0"></span>◼ **Exemple de périmétrie par attraction chez un enfant de 2 ans**

#### Crédit : Dr ZANLONGHI de Nantes

#### **Enfant regardant la cible de fixation au centre de l'écran**

Le reflet cornéen est juste au-dessous de la pupille (la raison est que la source d'illumination est située dans la partie basse de l'écran).

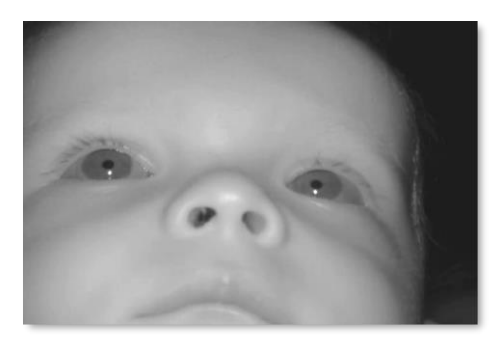

#### **Enfant regardant le stimulus visuel présenté dans le quadrant inférieur droit**

La pupille se déplace en bas et à gauche par rapport au reflet cornéen.

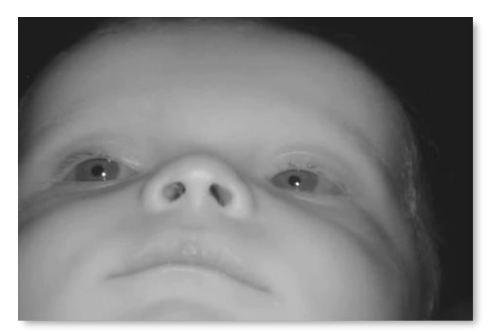

#### **Enfant regardant le stimulus visuel présenté dans le quadrant supérieur droit**

La pupille se déplace vers le haut et vers la gauche par rapport au reflet cornéen.

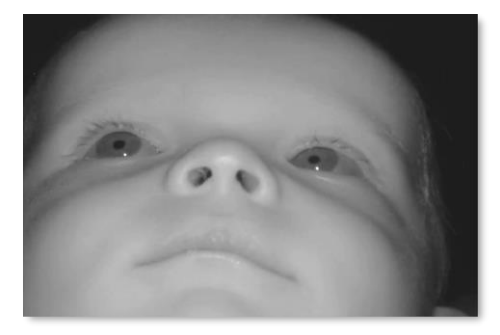

#### **Enfant regardant le stimulus visuel présenté dans son hémi-champ gauche**

La pupille se déplace vers la droite par rapport au reflet cornéen.

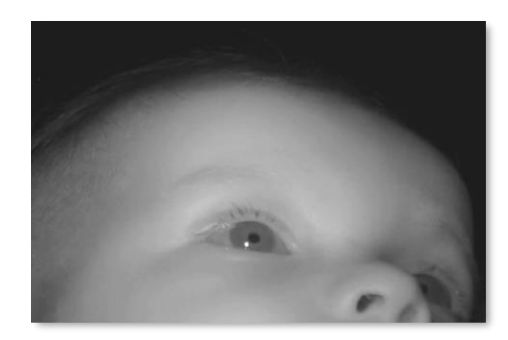

#### **Enfant regardant le stimulus visuel présenté dans son quadrant droit supérieur**

La pupille se déplace vers le haut et vers de la droite par rapport au reflet cornéen.

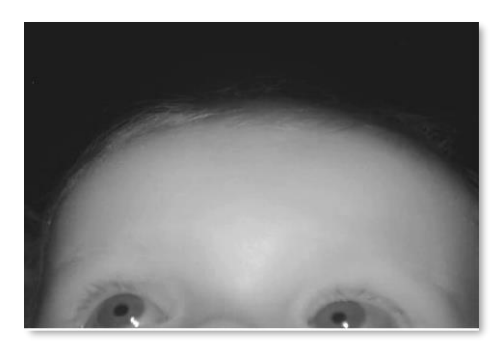

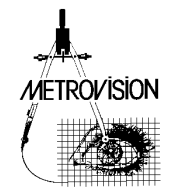

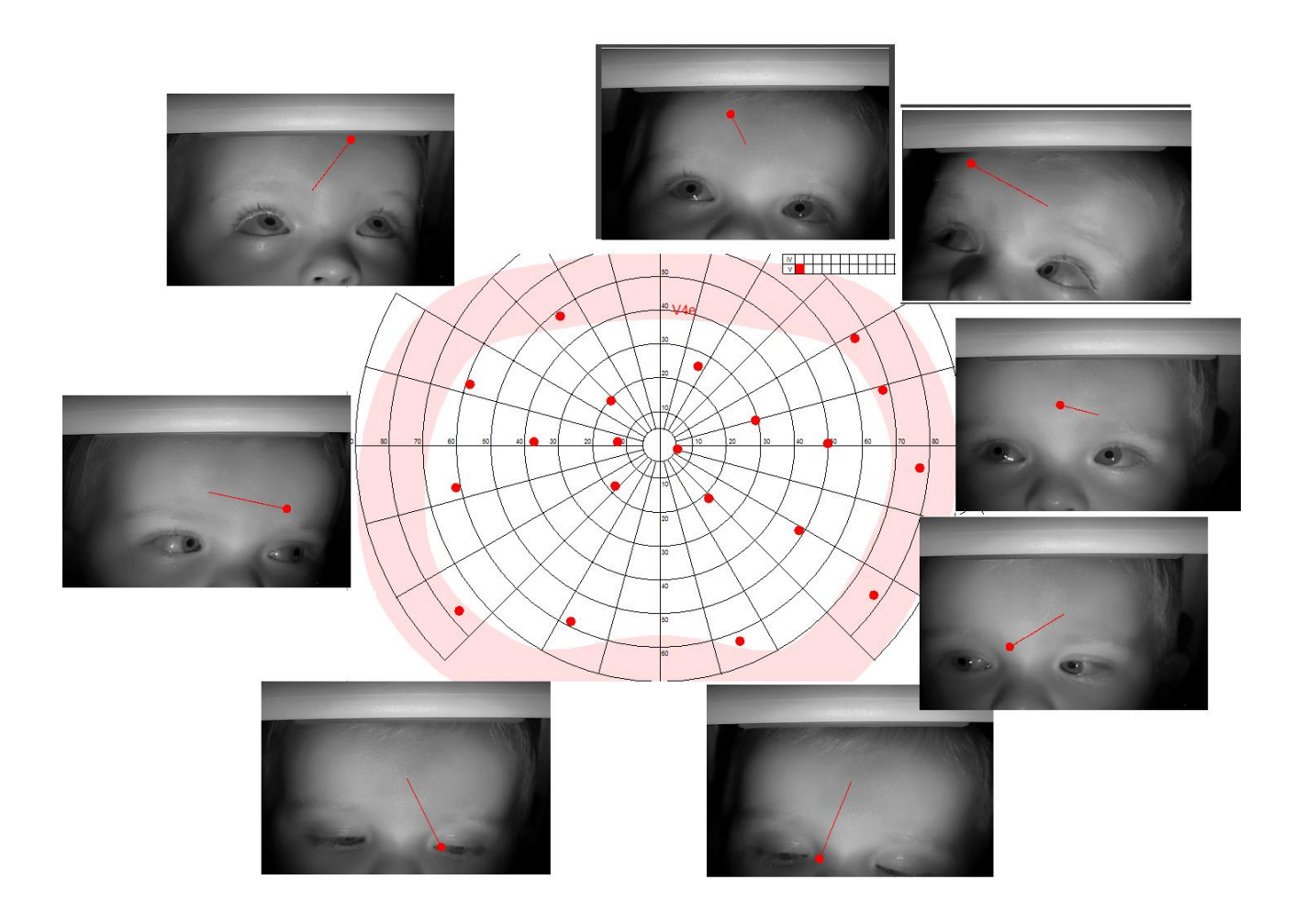

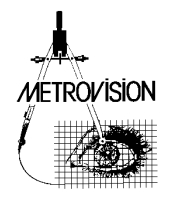

# <span id="page-30-0"></span>**TEST DES APTITUDES VISUELLES**

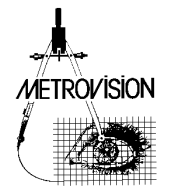

#### <span id="page-31-0"></span>◼ **Introduction**

Ce programme fournit une évaluation de l'index d'incapacité basée sur la méthode de la grille d'Esterman. Le champ visuel binoculaire est estimé avec le test de Goldmann III/4e sans dissociation des deux yeux. Les points test sont distribués selon l'importance fonctionnelle des différentes zones du champ visuel.

*Note : sur le Vision Monitor, deux solutions sont proposées pour la mesure de l'index d'incapacité :*

*- à l'aide de la périmétrie statique automatisée : référezvous au manuel d'utilisation du champ visuel on propose deux solutions pour la mesure de l'index d'incapacité :*

*- à l'aide de la périmétrie « manuelle » (Goldmann). Cette dernière méthode est plus appropriée pour les patients qui ne sont pas fiables en périmétrie automatisée.*

#### <span id="page-31-1"></span>◼ **Réalisation d'un examen**

- 1. Choisissez le programme d'examen « Champ visuel PRO ».
- 2. Identifiez le patient et choisissez l'option « binoculaire ».
- 3. Cliquez sur l'icône « Aptitudes visuelles » pour démarrer le test.

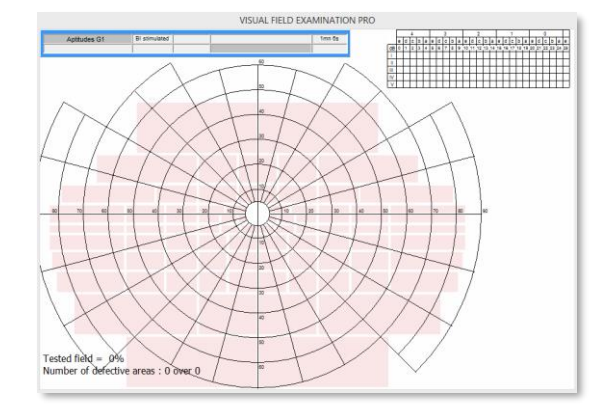

La luminance de fond (10 cd/m2) et le stimulus III4e sont automatiquement sélectionnés au début de l'examen. La grille d'Esterman est affichée sur la fenêtre de contrôle. La couleur de chaque zone de la grille d'Esterman indique si elle n'a pas été encore testée (rose), si elle a été testée avec une réponse positive (vert) ou si elle a été testée sans réponse (noir).

#### <span id="page-31-2"></span>◼ **Enregistrement des réponses du patient**

La présentation du stimulus est faite en utilisant des présentations statiques (en plaçant le pointeur de la souris à l'intérieur de l'un de l'élément de la grille et en pressant le clic gauche de la souris) ou en utilisant des présentations cinétiques (en déplaçant la souris tout en appuyant sur le bouton clic gauche de la souris).

La réponse est enregistrée quand le patient appuie sur le bouton de réponse ou quand l'opérateur presse sur le bouton droit de la souris alors que le pointeur de cette dernière est à l'emplacement du stimulus. L'absence de réponse est enregistrée en appuyant simultanément sur la touche "majuscules" et le bouton droit de la souris tandis que le pointeur de la souris est à l'emplacement du stimulus.

#### <span id="page-31-3"></span>◼ **Quantification des résultats**

![](_page_31_Figure_16.jpeg)

Le score final est affiché en bas et à gauche du résultat. Il comprend le pourcentage de zones qui ont été testées (100%) aussi que le nombre et le pourcentage de zones défectueuses.

#### <span id="page-31-4"></span>◼ **Reference**

1- ESTERMAN B. Functional scoring of the binocular field. Ophthalmology. 1982, 89, 11, 1226-1234.

![](_page_31_Picture_20.jpeg)

# <span id="page-32-0"></span>**CHAMP DE FUSION**

![](_page_32_Picture_2.jpeg)

#### <span id="page-33-0"></span>■ **Introduction**

La quantification du champ de vision simple binoculaire (ou champ de fusion) est importante pour l'évaluation des pathologies liées au dysfonctionnement des muscle extra oculaires ayant pour résultat la diplopie.

#### <span id="page-33-1"></span>■ **Réalisation d'un examen**

- 1. Choisissez le programme d'examen « Champ visuel PRO ».
- 2. Identifiez le patient et choisissez l'option « binoculaire ».
- 3. Cliquez sur l'icône « Champ visuel de fusion » pour démarrer le test.

L'examen est réalisé dans des conditions de vision binoculaire. L'opérateur présente le stimulus au centre de l'écran et le déplace à vitesse constante vers la périphérie. Le patient est invité à suivre le stimulus des yeux et à indiquer à l'aide du bouton de réponse ou verbalement quand le stimulus se dédouble. Ceci est fait suivant plusieurs méridiens.

![](_page_33_Figure_8.jpeg)

L'opérateur dessine ensuite le contour de la zone de fusion en pressant l'un des boutons « Isoptère », ou « Scotome » ou « Trace » comme décrit dans le chapitre « interface périmétrie de Goldmann ». Cette zone est ensuite identifiée en cliquant sur le bouton « Infobulle » puis en choisissant l'article « Zone de fusion » et en cliquant au milieu de la zone de fusion.

![](_page_33_Picture_256.jpeg)

![](_page_33_Figure_11.jpeg)

Ensuite, l'opérateur présente le stimulus afin de déterminer des limites de la zone de vision double. Enfin il identifie cette zone en cliquant sur le bouton « Infobulle » et en choisissant l'article "Zone de diplopie"

![](_page_33_Figure_13.jpeg)

**Note :** L'affichage vidéo peut être employé pour vérifier si le patient poursuit le stimulus. L'enregistrement vidéo peut également être effectué pour documenter les mouvements oculaires anormaux.

#### <span id="page-33-2"></span>◼ **Analyse du résultat**

Lorsque le test est terminé, le programme affiche automatiquement un score de diplopie.

Ce score est calculé suivant la méthode proposée dans le Concours médical, édition 2001 :

« L'incapacité pour diplopie est fonction du secteur concerné, de l'excentricité du champ de diplopie par rapport à la position primaire du regard et du résultat fonctionnel obtenu avec éventuelle correction prismatique suivant le schéma suivant :

![](_page_33_Picture_19.jpeg)

![](_page_34_Figure_1.jpeg)

« L'étude des champs de diplopie et d'aplopie doit être effectuée sans manœuvre de dissociation ; par exemple, en demandant au sujet de fixer un objet et en notant le champ de vision double. »

![](_page_34_Picture_146.jpeg)

A noter que le score final correspond au maximum des scores obtenus pour chaque zone et non pas à leur somme. Sa valeur maximale de 20 correspond au maximum d'incapacité.

#### <span id="page-34-0"></span>■ **Quelques exemples**

![](_page_34_Picture_6.jpeg)

![](_page_34_Picture_7.jpeg)

#### <span id="page-34-1"></span>◼ **Références**

- 1. WOODRUFF G., OREILLY C., KRAFT S.P. Functional scoring of the field of binocular single vision in patients with diplopia. J. Ophthalmology. 1987, 94, 1554-1561.
- 2. SULLIVAN T.J., KRAFT S.P., BURACK C., OREILLY C. A functional scoring method for the field of binocular single vision. Ophthalmology. 1992, 99, 575-581.
- 3. HATT S.R., LESKE D.A., HOLMES J.M. Comparing methods to quantify diplopia. Ophthalmology. 2007, 114, 12, 2316\_2322.
- 4. Barème indicatif d'évaluation des taux d'incapacité en droit commun. Le concours médical édition 2001. Troubles de l'oculomotricité p34-35.

![](_page_34_Picture_13.jpeg)

![](_page_35_Picture_1.jpeg)

# <span id="page-36-0"></span>**9 POSITIONS DU REGARD**

![](_page_36_Picture_2.jpeg)

#### <span id="page-37-0"></span>■ **Premiers pas...**

Cet examen peut être employé pour évaluer les positions cardinales du regard et pour mesurer les champs unioculaire et binoculaire de la rotation d'œil

#### <span id="page-37-1"></span>◼ **Réalisation d'un examen**

L'enregistrement vidéo commence automatiquement au début de l'examen. L'opérateur peut alors choisir différentes positions et taille du stimulus grâce à l'interface « manuelle » Goldmann.

Présentez le stimulus à la position choisie, attendez quelques secondes jusqu'à ce que le patient ait atteint cette position avant d'enregistrer l'évènement en cliquant sur le bouton droit de la souris.

Cliquez sur le bouton RESULTAT dans la barre de navigation quand l'examen est terminé.

#### <span id="page-37-2"></span>◼ **Analyse des résultats**

À la fin de l'examen, le résultat est affiché ainsi que l'enregistrement vidéo correspondant.

![](_page_37_Figure_9.jpeg)

La barre de défilement au bas de la vidéo peut alors être employée pour sélectionner les différentes positions de fixation.

#### <span id="page-37-3"></span>■ **Reflet cornéen réel et virtuel.**

![](_page_37_Picture_12.jpeg)

La source proche infrarouge employée pour illuminer l'œil est localisée 25 degrés au-dessous du plan horizontal. Par conséquent le « vrai » reflet cornéen est situé au-dessous du centre de la pupille en position primaire du regard. Pour cette raison, le programme génère un reflet cornéen « virtuel » coloré en magenta qui est situé à la position « habituelle ».

**Note** : Dans certains cas le « vrai » reflet cornéen n'est pas détecté par le logiciel. Si ceci se produit, l'opérateur peut identifier le reflet cornéen comme suit :

1. Sélectionnez l'option "Marque reflet cornéen"

![](_page_37_Picture_16.jpeg)

2. Faites un clic sur chacun des reflets cornéens qui ne sont pas détectés. Le reflet cornéen « virtuel » apparaîtra.

#### <span id="page-37-4"></span>◼ **Impression des résultats**

1. Sélectionnez l'option "9 positions" dans la fenêtre de prévisualisation de l'impression.

![](_page_37_Picture_20.jpeg)

2. Déplacez la barre de défilement pour choisir la stimulation numéro 1. Cliquez alors sur la position correspondante de la fenêtre de prévisualisation de l'impression.

![](_page_37_Picture_22.jpeg)

3. Le compte rendu est imprimé automatiquement quand les 9 positions ont été sélectionnées.

![](_page_37_Picture_24.jpeg)

![](_page_37_Picture_25.jpeg)

# <span id="page-38-0"></span>**NUMERISATION D'ANCIENS CHAMPS VISUELS GOLDMANN**

![](_page_38_Picture_2.jpeg)

Une autre utilisation possible du programme est de digitaliser d'anciens résultats de champ visuel réalisés sur le périmètre de Goldmann. Ceci peut être utile pour le suivi des patients ou pour la quantification de la superficie des isoptères et des scotomes.

#### <span id="page-39-0"></span>■ Importation de l'image numérisée du **champ visuel**

Ceci est réalisé en cliquant sur l'icône « Importation photo » située en haut de la fenêtre principale.

![](_page_39_Picture_4.jpeg)

Faites alors un double clic sur l'icône de l'image que vous voulez importer. Une nouvelle fenêtre apparaît.

![](_page_39_Figure_6.jpeg)

Cliquez ensuite sur le bouton "ANALYSE" et sélectionnez l'option "Numérisation d'un champ visuel".

#### <span id="page-39-1"></span>■ Identification du nom du patient et de **l'œil examiné**

Une nouvelle fenêtre « information patient » s'ouvre. Entrez alors le nom du patient et l'œil testé. Pressez ensuite le bouton « OK ».

![](_page_39_Picture_227.jpeg)

#### <span id="page-39-2"></span>◼ **Ajustement de l'échelle du champ importé.**

Dans la nouvelle fenêtre, cliquez sur le bouton **FOVEA** puis sur la position de la fovéa dans l'image du champ visuel. Cliquez sur le bouton 90 deg temp. puis cliquez sur la position à 90

![](_page_39_Figure_13.jpeg)

L'image alors est automatiquement mise à l'échelle du champ visuel qui va pouvoir être testé en superposition.

#### <span id="page-39-3"></span>◼ **Identification des paramètres du stimulus.**

Choisissez la taille et la luminance du stimulus à l'aide de l'interface « manuelle » Goldmann.

![](_page_39_Picture_17.jpeg)

#### <span id="page-39-4"></span>■ **Tracé des isoptères**

Faites un clic droit sur les différentes positions des réponses sur de l'isoptère choisi.

![](_page_39_Picture_20.jpeg)

![](_page_40_Picture_1.jpeg)

Tracez alors l'isoptère avec un clic droit : - sur le bouton « Isoptère » pour un isoptère « normal »

- sur le bouton « Scotome » pour un scotome - sur le bouton « trace » combiné avec un appui sur la touche « MAJUSCULES » (SHIFT) quand le contour est tortueux (comme dans l'exemple ci-

dessus).

Vous pouvez également changer la couleur de l'isoptère en appuyant sur le bouton « couleur ». Répétez cette étape jusqu'à ce que tous les isoptères soient dessinés

#### <span id="page-40-0"></span>■ Sauvegarde du résultat

Pour mener le processus à bonne fin, fermez la fenêtre de « Goldmann » (du côté droit) et cliquez sur le bouton « ENREGISTREMENT ».

Le résultat final est affiché comme suit:

![](_page_40_Figure_8.jpeg)

![](_page_40_Picture_9.jpeg)